### **Activate & Access**

**IT Manual for New Students** 

Please use Google Chrome or Microsoft Edge as your browser

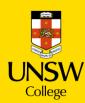

### **Table of contents**

| 1. Key Terms                            | 3  |
|-----------------------------------------|----|
| 2. Activate Your gID Student Account    | 4  |
| 3. Update Your Student Portal           | 12 |
| 4. Activate Your zID Student Account    | 17 |
| 5. Set Up Your MFA                      | 19 |
| 6. Set Up Your Student Email            | 26 |
| 7. Log in to Moodle                     | 28 |
| 8. Make an Appointment for Your ID Card | 31 |

### Key Terms

### **gID** (Student ID Number)

You will use this to login to the Student Portal, view your results and access your student profile.

Your gID can be found on your Confirmation of Enrolment (CoE) letter.

### **zID** (Student ID Number)

You will use this to log into all your classes on Moodle, our online learning platform. You only receive your zID number after you activate your gID.

Note: Some of you may receive a cID, however when logging into Student Portal, Moodle etc. please continue to use your gID or zID.

### **Student Portal**

Where you can update your personal information and view your results. It is very important that we have your most current contact details. Please let us know if you have moved or changed phone number know by updating your profile on Student Portal.

### **Moodle**

Your online learning platform. You will use Moodle for coursework and assignments in your classes.

### MFA (Multi-Factor Authentication)

MFA is required to access Moodle and your UNSW emails.

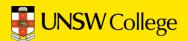

# Activate your gID Student Account

# Find your gID on your Confirmation of Enrolment (CoE) Letter

#### **Confirmation of Enrolment (CoE)**

Your CoE will have been emailed to you from UNSW College Admissions.

Please search your email for this document if you do not have a hard copy with you.

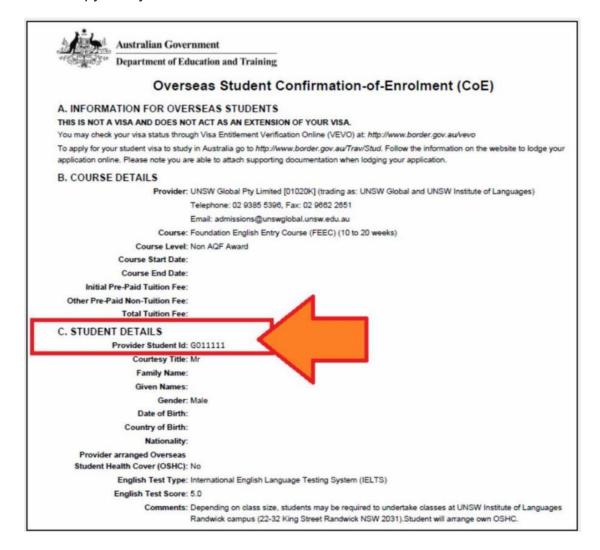

If your Confirmation of Enrolment document does not have a gID then click <a href="here">here</a> and select the first option (New Student Orientation / Getting Set Up, G-ID or Z-ID issues) we will email you back with this information as soon as possible.

Click here: <a href="https://selfservice.ufy.unsw.edu.au/pmuser">https://selfservice.ufy.unsw.edu.au/pmuser</a>.

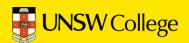

### 2. Open in a browser: <a href="https://my.unswcollege.edu.au/">https://my.unswcollege.edu.au/</a>

On the Current Students Website, navigate to the Quick Links tab at the top of the page.

Click on the 'Pre-Masters Programs' button.

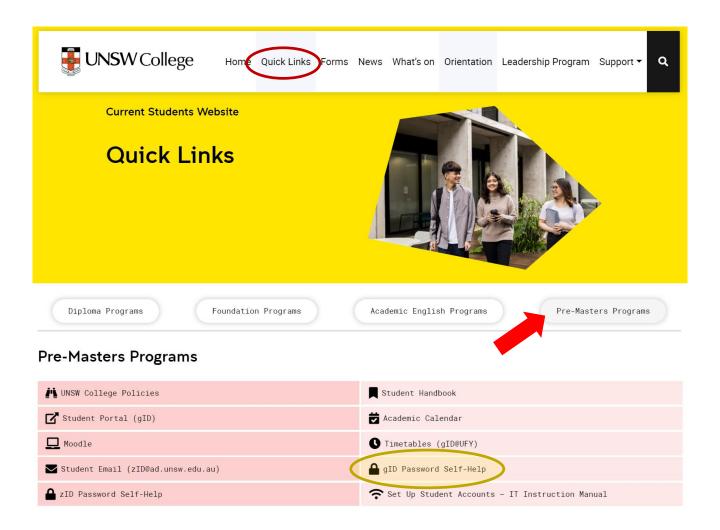

In the drop down menu below, click the 'gID Password Self-Help' button.

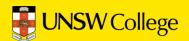

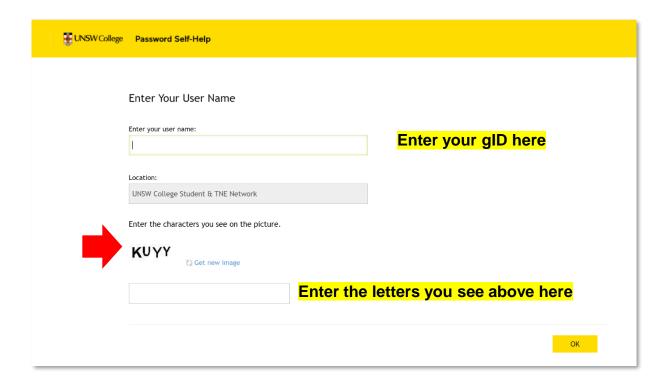

In the 'Enter Your Use Name' section, input your gID number.

In the section below, input the letters you see above (as indicated in the diagram) then click 'OK'

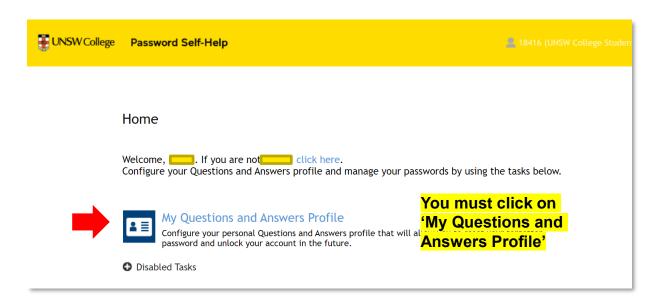

In this section, click the 'My Questions and Answers Profile' button.

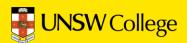

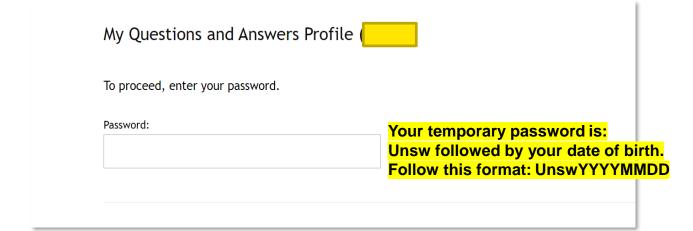

Fill in your password in this section, your password is demonstrated in the diagram above.

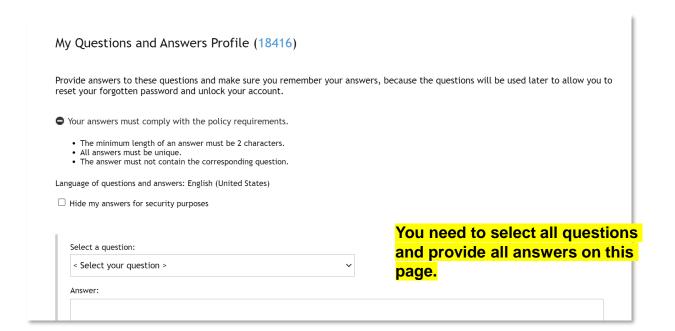

Once in the next section, make your way through the form making sure to answer all questions asked of you.

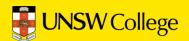

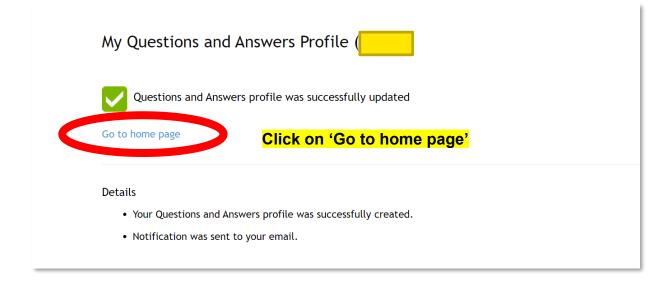

Once you have answered all questions, click the 'Go to Home Page' button to return to the home page.

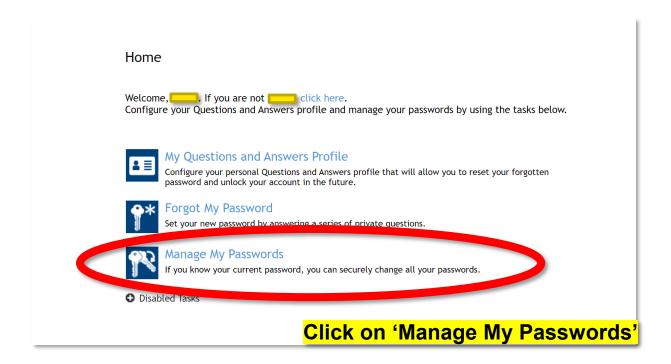

Once on the homepage, click on the 'Manage My Passwords' button.

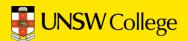

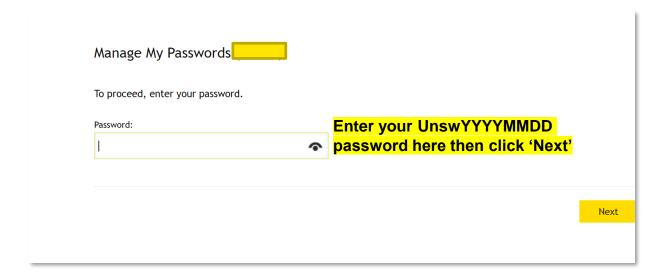

Fill in your password, your password is formatted as demonstrated in the diagram above. Once you have done this, click on the 'Next' button.

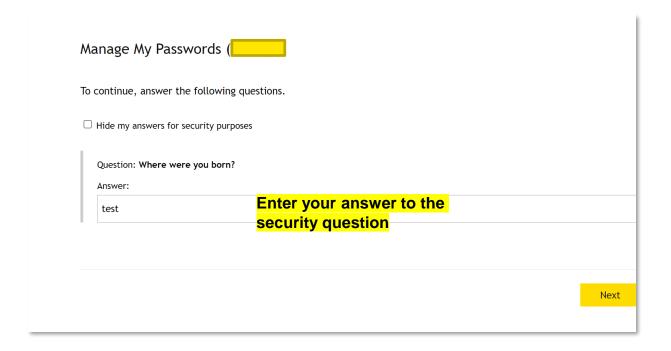

Once you have inputted your password, you will be asked some security questions. Enter your answer to the security question.

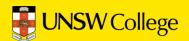

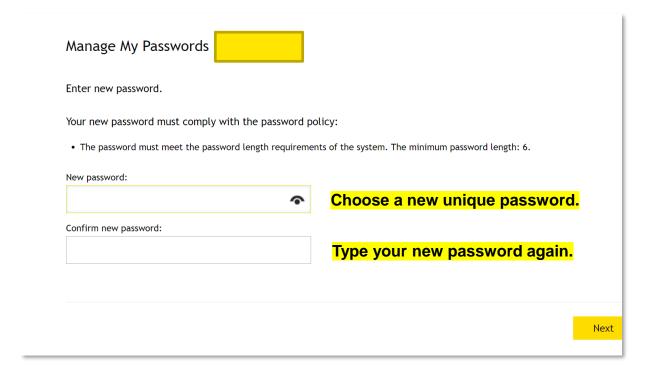

Once you have completed the security questions, you are ready to create your own unique password. The password must meet the password length requirements and match in the two boxes demonstrated above.

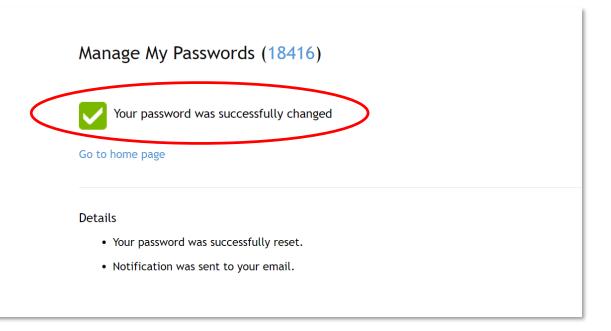

**Congratulations!** You have successfully changed your password.

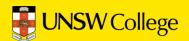

# Update Your Student Portal

Go Back to Quick Links Page

https://my.unswcollege.edu.au/

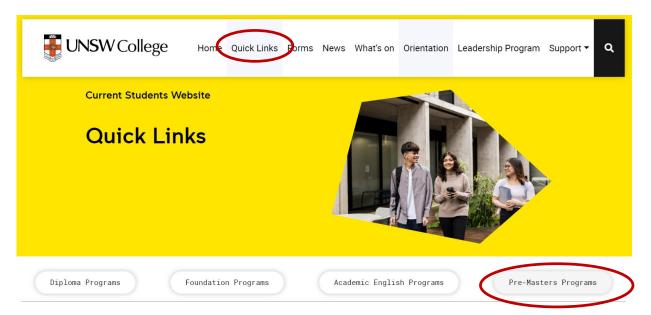

#### Pre-Masters Programs

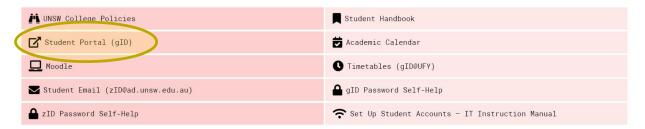

On Quick Links Page, click on the 'Pre-Masters Programs' button, then click on the 'Student Portal (gID)' button.

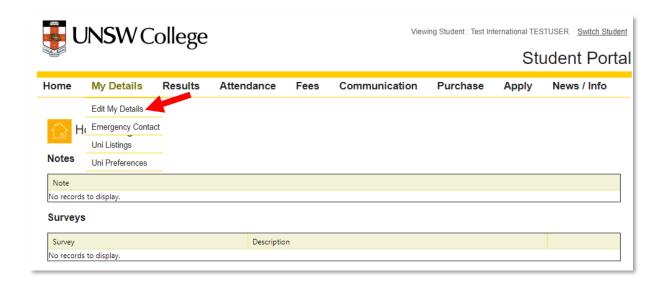

Move your mouse over the 'My Details' button, then select 'Edit My Details'.

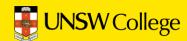

### Fill out your Sydney (Domestic) and Overseas Contact Information

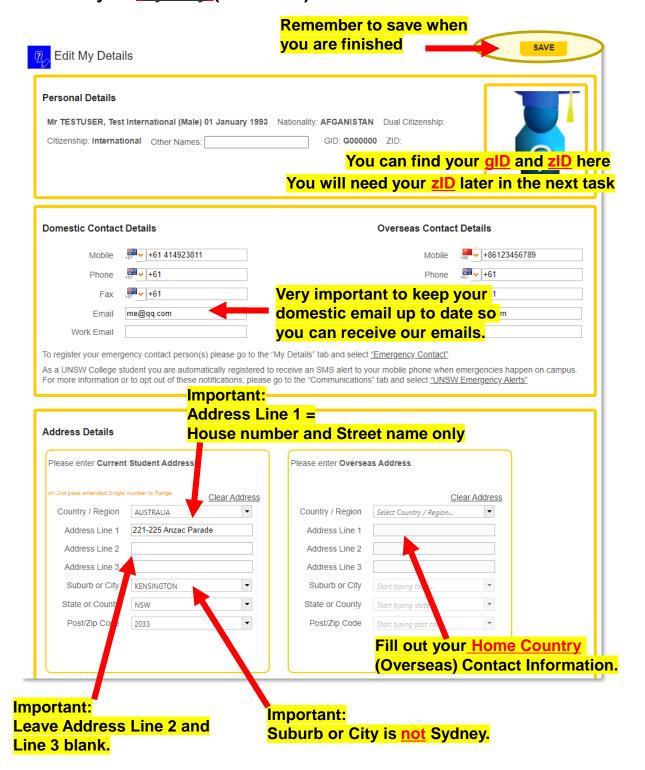

#### Click SAVE on the top right when you have finished.

If you get red error messages it means you have not entered your address correctly.

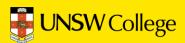

### Go back to your Student Portal Home Page.

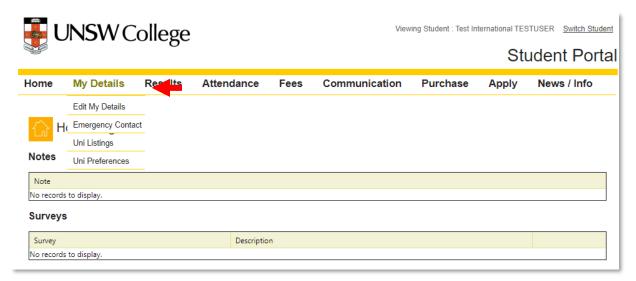

Move your mouse over 'My Details' and select 'Emergency Contact'

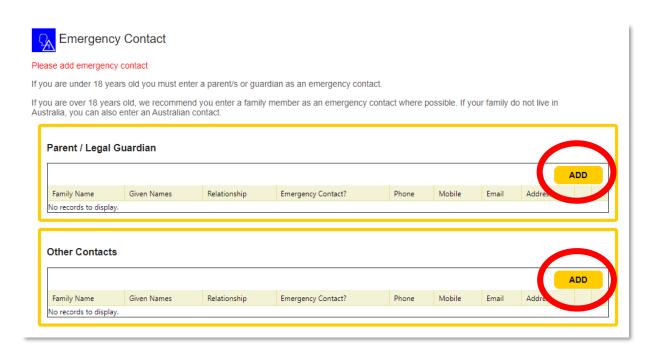

Click the 'Add' buttons to add a new emergency contact.

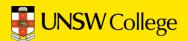

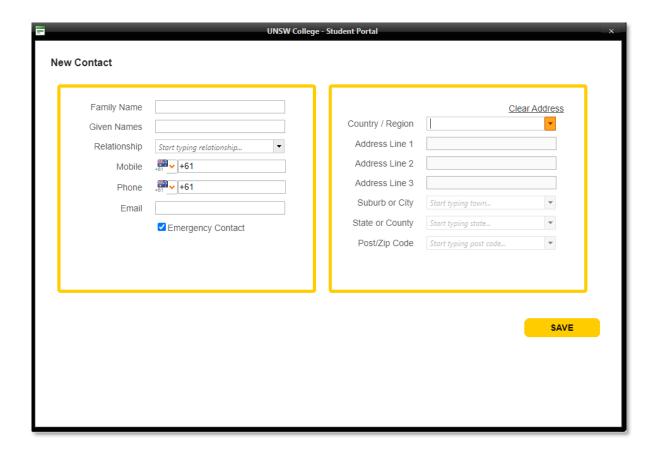

Enter your emergency contact person details here.

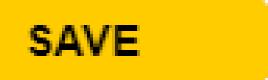

Be sure to click the save button after adding new emergency contacts.

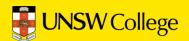

### **Activate Your zID**

Go Back to Quick Links Page on

https://my.unswcollege.edu.au/

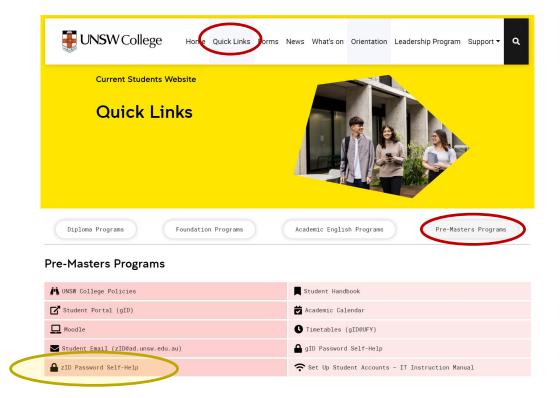

On Quick Links Page, click on the 'Pre-Masters Programs' button, then click on the 'zID Password Self-Help' button.

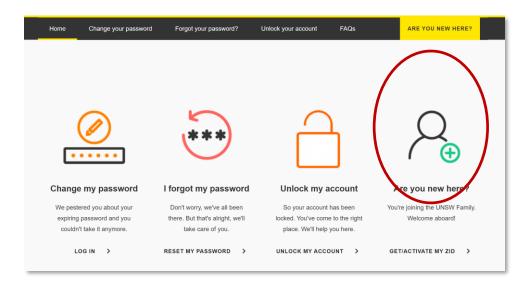

Click on the 'Are You New Here?' button.

When asked, your Program Code is 6558

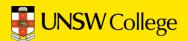

## Set Up Your MFA

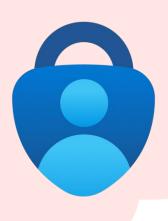

## There are 2 steps to setting up MFA (Microsoft Authenticator)

### Step 1:

Install the Microsoft Authenticator app on your mobile.

#### Step 2:

Register Microsoft Authenticator on your computer.

To complete this task, you will need

- Your zID@ad.unsw.edu.au account and password.
- A computer with internet access.
- A compatible smartphone with data connection.

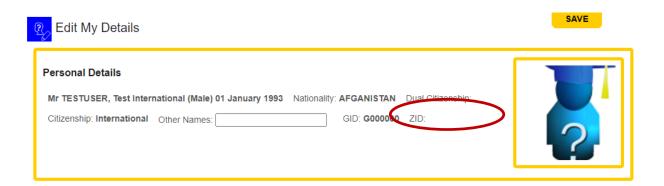

Reminder: You can find your **zID** on Student Portal

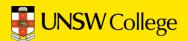

### Part 1: Install the Microsoft Authenticator app on your smartphone.

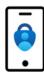

- 1. On your smartphone, Install the Microsoft Authenticator app.
  - In your smartphone's app store (such as Google Play or App Store), search for the free Microsoft Authenticator app as shown.

Be aware! Microsoft Authenticator app is free and will not require a subscription.

Alternatively, you can get the app on your phone by scanning a QR code with your phone.

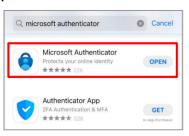

If you have **Huawei/HONOR** smartphones, you may not be able to download Microsoft Authenticator APP directly.

If this happens, you need to download an app called Gspace (<a href="www.gspaceteam.com">www.gspaceteam.com</a>), then log in their Google Account and download the Microsoft Authenticator app from the Gspace app.

### Part 2: Register Microsoft Authenticator on your computer.

Part 2 has 13 steps. Please follow all steps to ensure that registration is complete.

 On your computer, open a web browser, (E.g., Chrome, Microsoft Edge, or Safari) and start an *Incognito*, *InPrivate* or *Private* window by pressing:

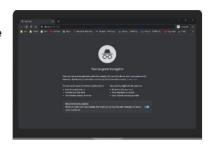

Please close any other active browser windows leaving only the current Incognito/ InPrivate /Private window open.

a. Copy and paste this url into that window: <a href="https://aka.ms/mfasetup">https://aka.ms/mfasetup</a>

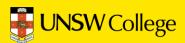

2. **On your computer**, at the *Sign in* window, sign in by entering your zID@ad.unsw.edu.au and password.

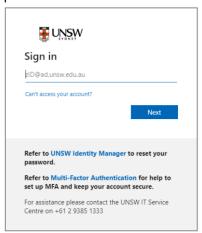

3. On your computer, at the More information required window, click Next.

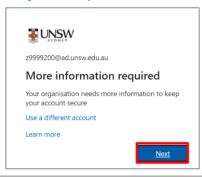

4. On your computer, at the Start by getting the app window click Next.

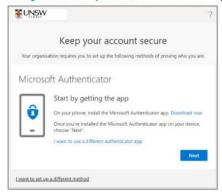

5. On your computer, at the Set up your account window click Next.

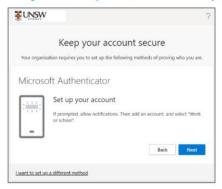

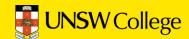

You will be shown a QR code on your computer screen.

- 6. On your smartphone, Open the Microsoft Authenticator app, allow notifications/access to camera (if prompted), and
  - a)Tap the + (Plus) sign
  - b) Tap Work or School Account.
  - c) Tap Scan QR code

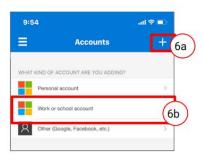

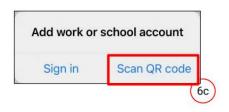

 On your smartphone, use the Microsoft Authenticator app to scan the QR code shown on your computer screen.

The app should successfully add your work account on your smartphone.

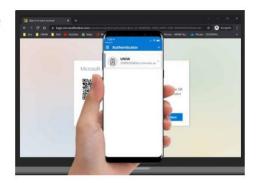

8. On your computer, after your phone has recognised the QR code scanned, click **Next.** 

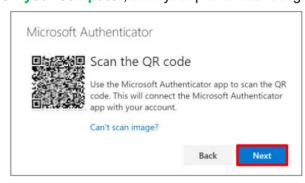

<u>Hint:</u> If you are using a second monitor and having trouble scanning the QR code shown on your second monitor, try moving the QR code screen to your primary monitor, e.g., your laptop monitor.

If you are still unable to scan the QR code, click the **Can't scan image?** option and follow the prompts.

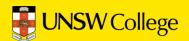

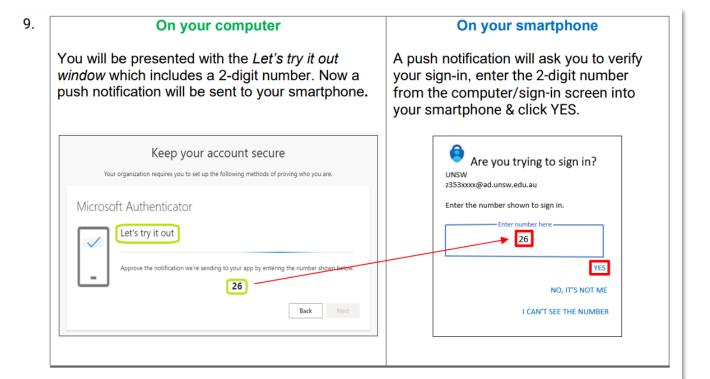

10. On your computer, at the Notification approved screen, click Next.

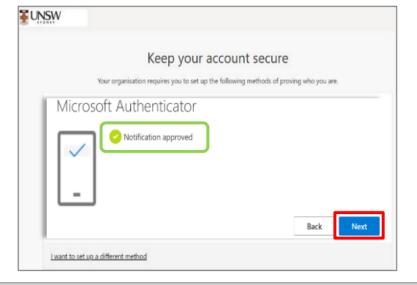

11. On your computer, at the Success screen, click Done & close the browser.

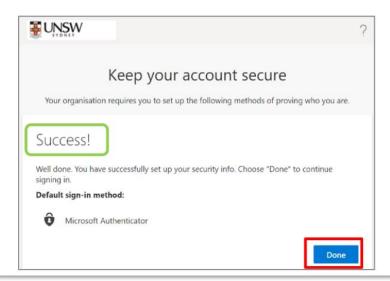

### Important to note:

- 1. You only need to set up MFA one time.
- 2. Do NOT DELETE or un-install the MFA app on your phone.
- 3. If you get a new phone, you need to call UNSW IT on (02) 9385 1333 and ask them to disconnect your MFA account from your old phone. This is because your MFA can only be linked to one device.
  - Once you call (02) 9385 1333, you will hear a few choices to ensure you are directed to the right team.
  - Press 1 on your keypad, and then press 4 to be taken to MFA support.

After that, you can reconnect MFA to your new phone (by following the above steps again).

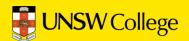

## Set Up Student Email

Go Back to Quick Links Page on

https://my.unswcollege.edu.au/

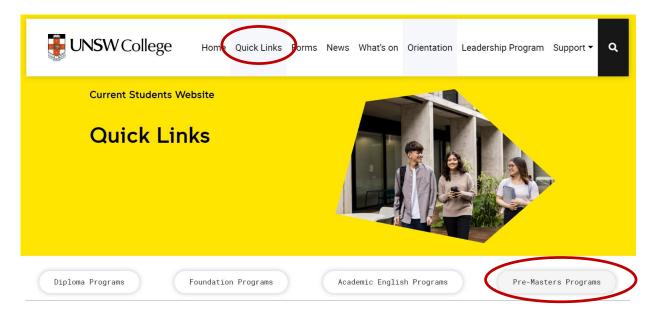

#### **Pre-Masters Programs**

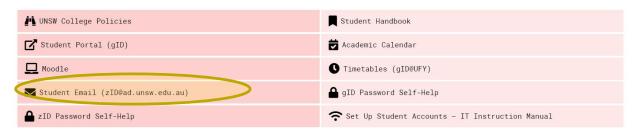

On the Quick Links Page, click on the 'Pre-Masters Programs' button, then click on the 'Student Email (zID@ad.unsw.edu.au)' button.

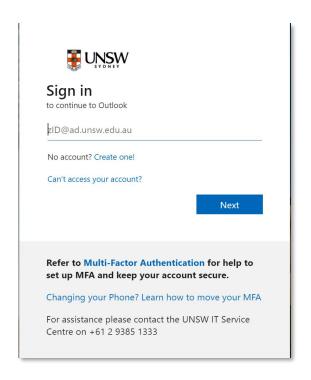

Login using the format: zID@ad.unsw.edu.au z1234567@ad.unsw.edu.au

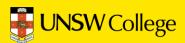

## Log in to Moodle

https://moodle.telt.unsw.edu.au/login/ unsw\_college/

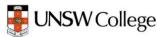

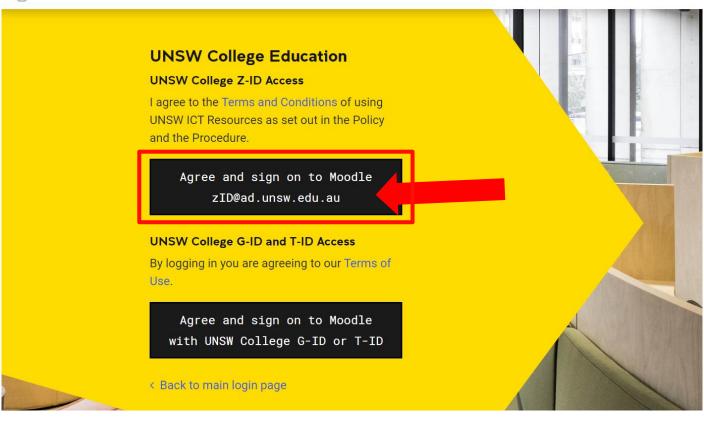

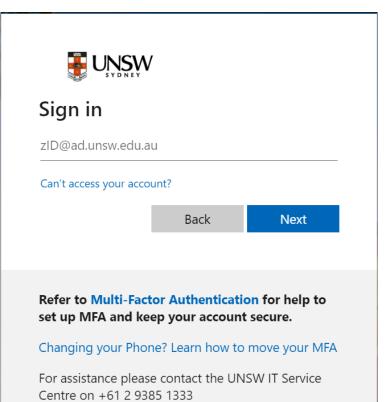

Login using the format: zID@ad.unsw.edu.au

E.g. z1234567@ad.unsw.edu.au

MFA will be required to access Moodle

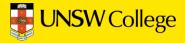

# Make an Appointment to Collect Your Student ID Card

We highly recommend collecting your student ID card *prior* to Orientation to avoid the long lines.

### Go back to:

### https://my.unswcollege.edu.au/

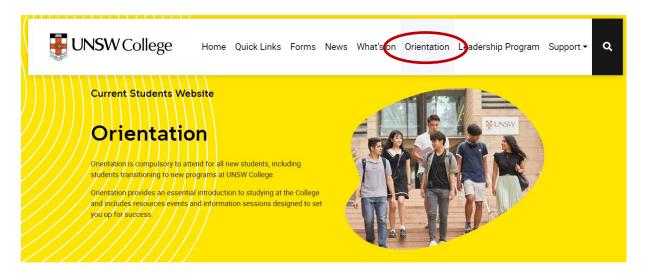

Click on your course below.

Your Orientation guide to get started will be available 2 weeks before your compulsory Orientation Day.

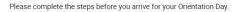

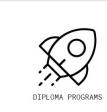

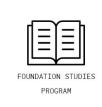

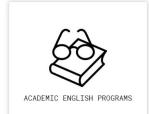

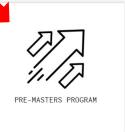

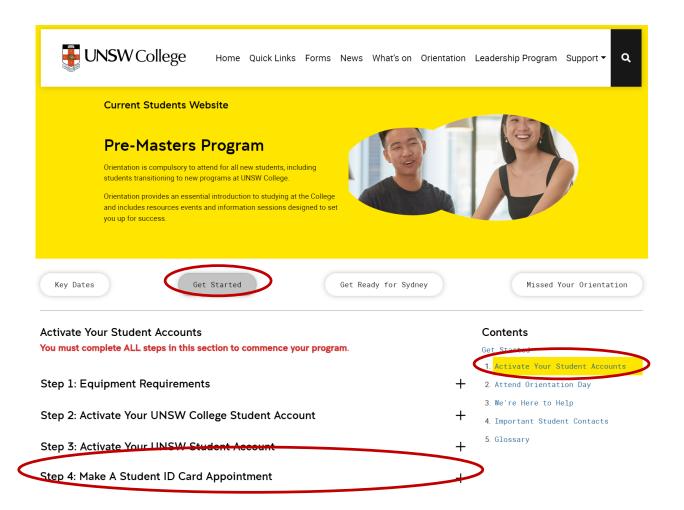

Click on the 'Get Started' button, then click '1. Activate Your Student Accounts' under the Contents section on the right hand side.

Then click 'Step 4: Make A Student ID Card Appointment'

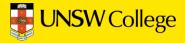

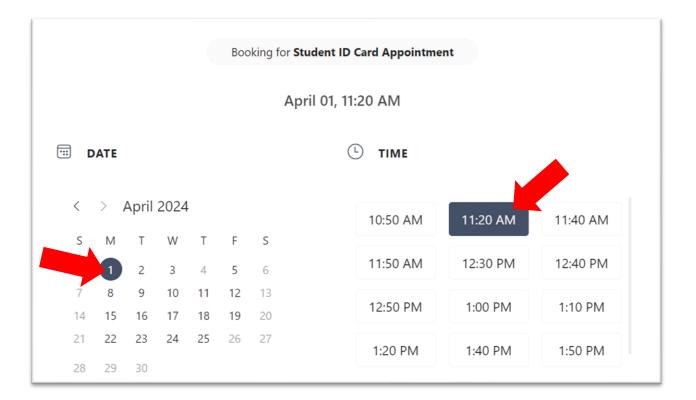

Choose a time that suits you to collect your student card.

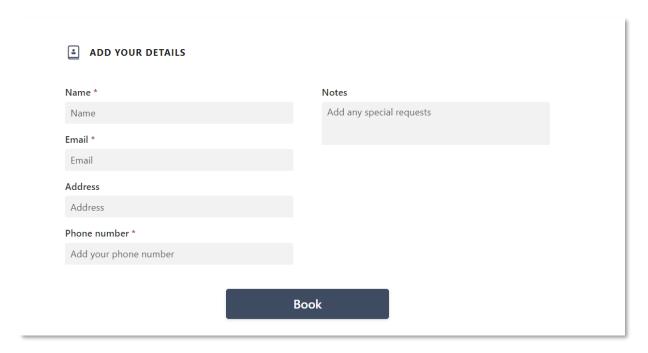

Select the date and time that suits you, complete all your details and click 'Book' to finalise your student ID card appointment.

Important: You MUST bring your Confirmation of Enrolment (CoE) letter and a physical copy of your passport as identification. Digital copies or pictures of your passport will not be accept.

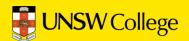

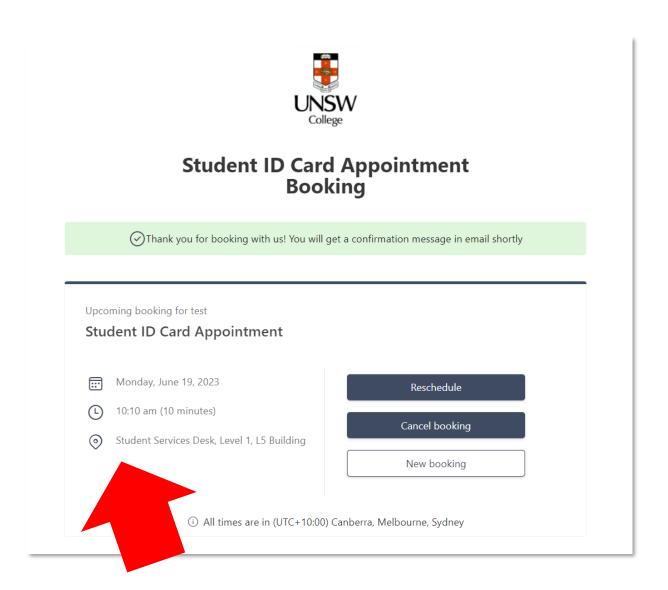

This is your appointment. Do not forget to attend!

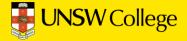

### For IT support, email:

helpdesk@unswcollege.edu.au

Always include your gID and screenshots of the problem.

For all other questions and general enquiries, fill out our Contact Us form or call (02) 8936 2222.

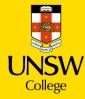